## **Een contactblad maken**

Voor de fotoclub worden het vier foto's met afmetingen 1280px x 853px bij een resolutie van 96 ppi. Maak die bestanden klaar en sla ze in een map op.

Open in PS het menu ''Bestand'' en kies voor ''Automatisch'' en vervolgens voor ''Contactblad II''.

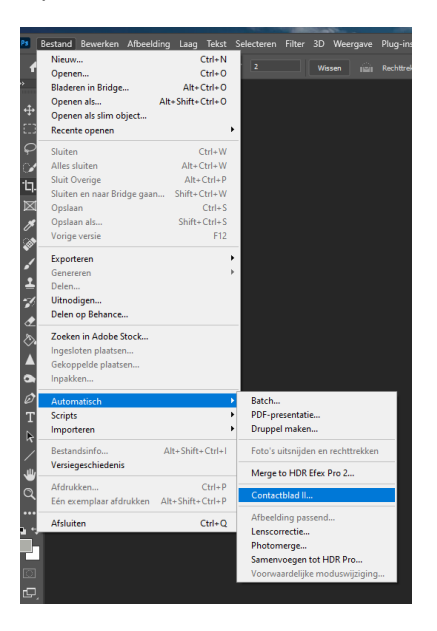

Kies in het venster ''Contactblad'' voor ''Bladeren'' en zoek de map waar je de vier bestanden in hebt gezet. Selecteer de vier bestanden en klik op ''Openen''.

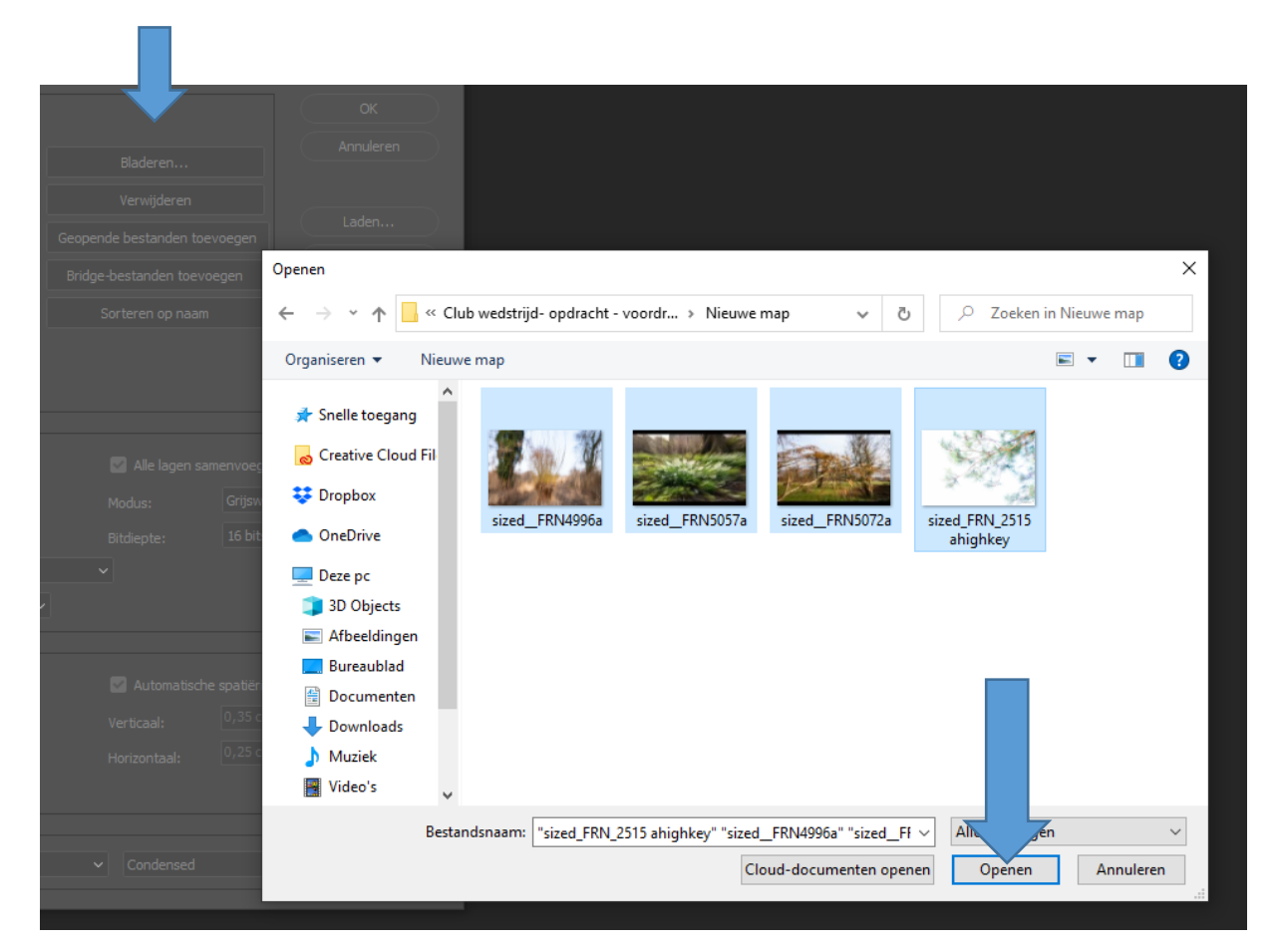

Er verschijnt nu het venster ''Contactblad II''. Je ziet de extensies van de geselecteerde bestanden staan.

Pas de eenheden voor het document aan: er moeten 4 foto's met breedte 1280 px in en met hoogte 853 px. Dat betekent dat de afmetingen van het document ca. 2600px (2 x 1280) bij 1750px (2 x 853) moeten worden. Bij een resolutie van 96ppi.

Controleer of het kleurprofiel juist staat ingesteld (zie hieronder).

Bij ''Miniaturen'' kies je bij ''Plaatsen'' voor ''Eerst opzij'' en bij kolommen en Rijen voor 2.

Alles klaar? Dan druk je op OK.

Wat handig is (dat heb ik in dit voorbeeld NIET gedaan): begin de extensie van je bestand met een nr. en nummer de vier foto's opvolgend: 1, 2, 3, 4.

Foto 1 en 2 komen straks dan bovenin naast elkaar te staan en eronder 3 en 4.

Als je een andere volgorde wilt proberen, wijzig je de nummering van je bestanden en probeer je dat (hele procedure opnieuw doen).

Maar je kunt ook bij ''Plaatsen'' kiezen voor ''Eerst naar benenden''. Dan komen foto 1 en 2 links te staan met foto 2 linksonder en foto 3 en 4 rechts met foto 3 rechtsboven.

Druk op OK en wacht.

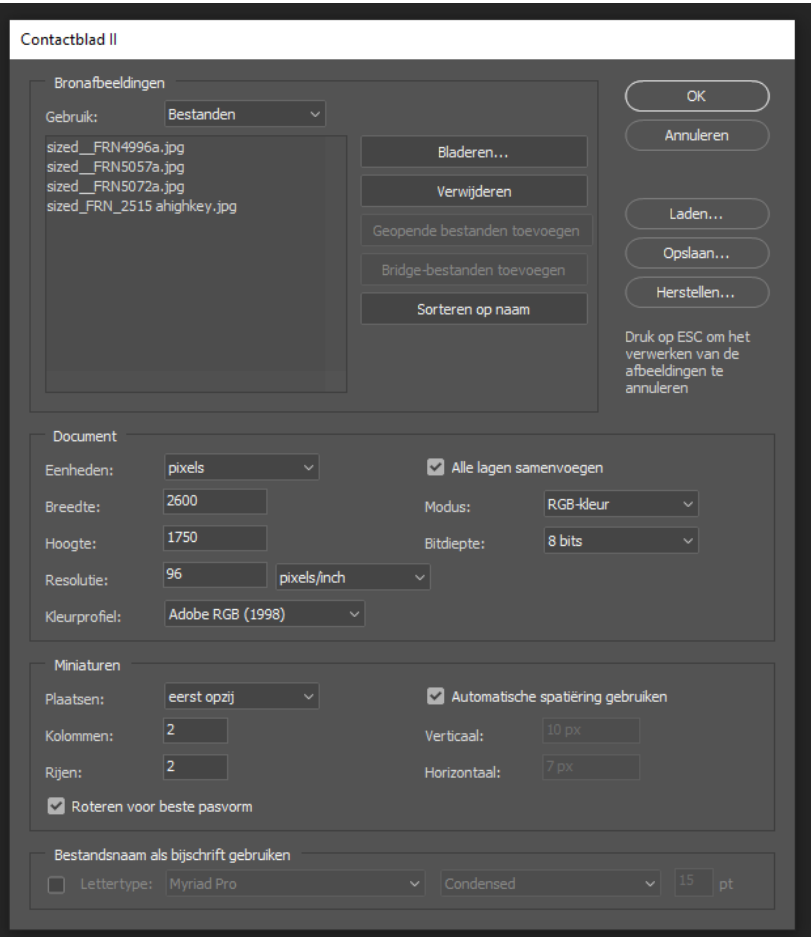

## Het resultaat:

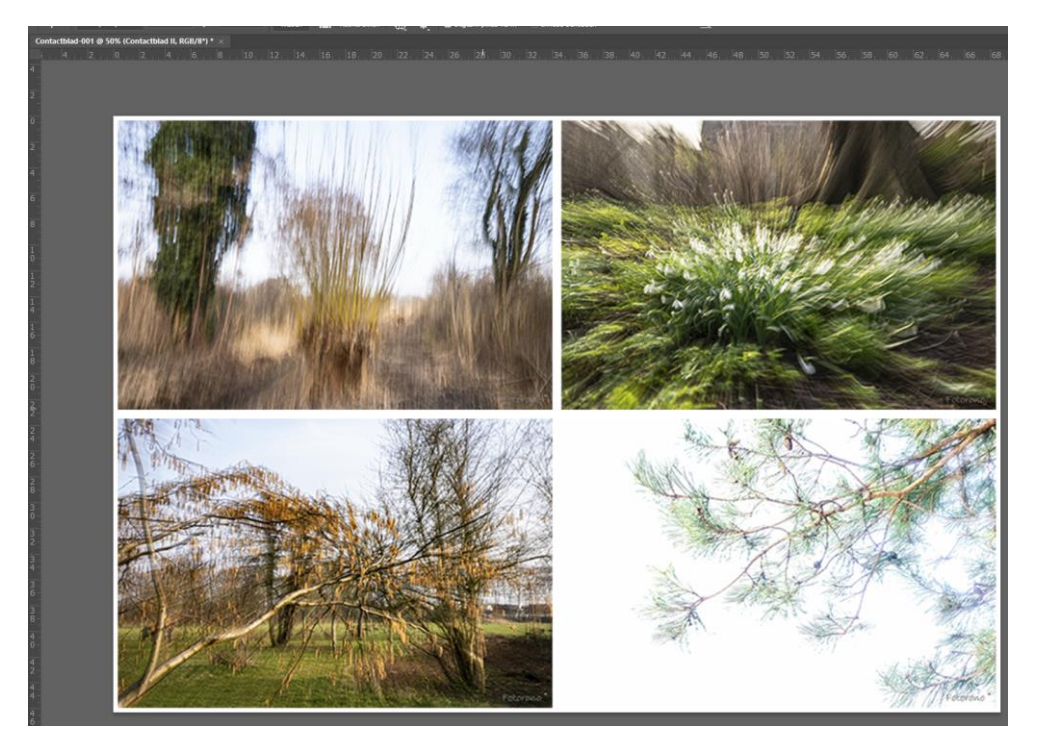

Je kan er ook voor kiezen om in het venster ''Contactblad II'' onderin de bestandsnaam onder de foto's te laten plaatsen. Maar dan moet je een wat ruimer Document nemen, dus niet 2600px x1750px maar bijvoorbeeld 2800px x 1880px.

Dit resultaat kan je vervolgens opslaan en uitprinten. Als je meerdere verschillende volgordes maakt, kan je ze met elkaar vergelijken.

Fotorono

Maart 2021.